## چگونه یک لپ تاپ دست دوم ویندوز 10 رو به درستی راه اندازی کنیم

کامپیوتر دست دوم گرفتی ؟ در این مقاله به شما آموزش میدیم که چطوری اون رو به درستی تنظیم کنید تا خیالتون از ایمن بودن اطالعاتتون راحت باشه.

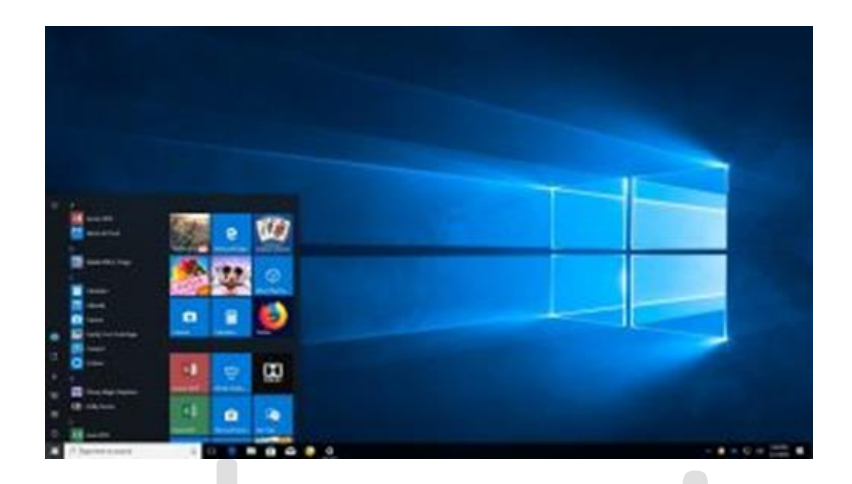

زمانی که یک رایانه ی دست دوم یا تعمیر شده رو از آشنایان، مغازه ها و یا سایت های اینترنتی میخرید، خیلی مهمه که اون رو از نو راه اندازی کنید، چرا که اگه با تنظیمات پیش فرض به کارتون ادامه بدید ممکنه اطالعاتتون مورد سرقت قرار بگیره و به دست افراد خطرناکی بیوفته.

اگه زمانی که کامپیوتر رو راه اندازی کردید با پنجره ی OOBE یا همون تجربه ی راه اندازی مجدد ویندوز رو به رو شدید، احتماال مالک قبلی دستگاه مراحل آماده سازیِ برای فروش رو به خوبی انجام داده. اما اگه به محض راه اندازی رایانه مستقیما به ویندوز بوت شد، احتماال این نشانه ی بدی هست و بهتره که فعال از این ویندوز استفاده نکنید چرا که نمیدونید چطوری پیکربندی شده و یا چه نرم افزار هایی بر روی اون نصب شده.

شرکت یا شخصی که رایانه رو از اون تهیه کردید میتونه انواعی از نرم افزار های غیر قانونی رو بر روی دستگاه نصب کرده باشه برای مثال ممکنه با انواعی از بد افزار ها مثلِ ویروس، تروجان، نرم افزار های تبلیغاتیِ مزاحم یا جاسوسی و همچنین نرم افزار های سرقتِ پسورد روبه رو بشید.

معموال اگه اینگونه دستگاه ها رو از شرکت های شناخته شده تهیه کنید، با مشکلی مواجه نخواهید شد، البته بهتره به هیچ کس اعتماد نکنید، نکنه یادتون رفته که شرکت لنوو نوعی نرم افزارِ تبلیغاتی ِمزاحم به اسم Superfish رو به صورت پیشفرض بر روی دستگاه هاش قرار داده بود! در این مقاله به شما یاد خواهیم داد که چگونه دستگاه ِ دست دوم رو راه اندازی کنید تا اطالعاتتون رو ایمن نگه دارید و با انواعی از بد افزار ها مواجه نشید.

نحوه ی ایجاد یک فلش قابل بوت

بهترین راه برای راه اندازی مجدد دستگاه، استفاده از یک فلش قابل بوت هست. با این روش نسخه ی کپی شده ی ویندوز 10 رو طوری نصب میکنید که انگار لپ تاپ رو تازه از کارخانه خریدید. برای ایجاد یک فلش قابل بوت که حاوی نرم افزار های نصب شده در ویندوز 10 هست، نیاز به یک فلش با حداقل حجمِ آزاد 8 گیگ نیاز دارید. اگه فلش ندارید، بهتره که یک فلش 16 گیگ برای این عمل تهیه کنید.

.1 نرم افزار ِTool Creation Media رو از وبسایت ِ پشتیبانی مایکروسافت دانلود کنید.

.2 نرم افزار رو باز کنید

.3 برای موافقت با شرایط قانونی بر روی Accept کلیک کنید.

.4 گزینه ی media install Create( فلش درایو USB، DVD یا فایل ISO )را برای رایانه ی دیگر رو انتخاب کنید.

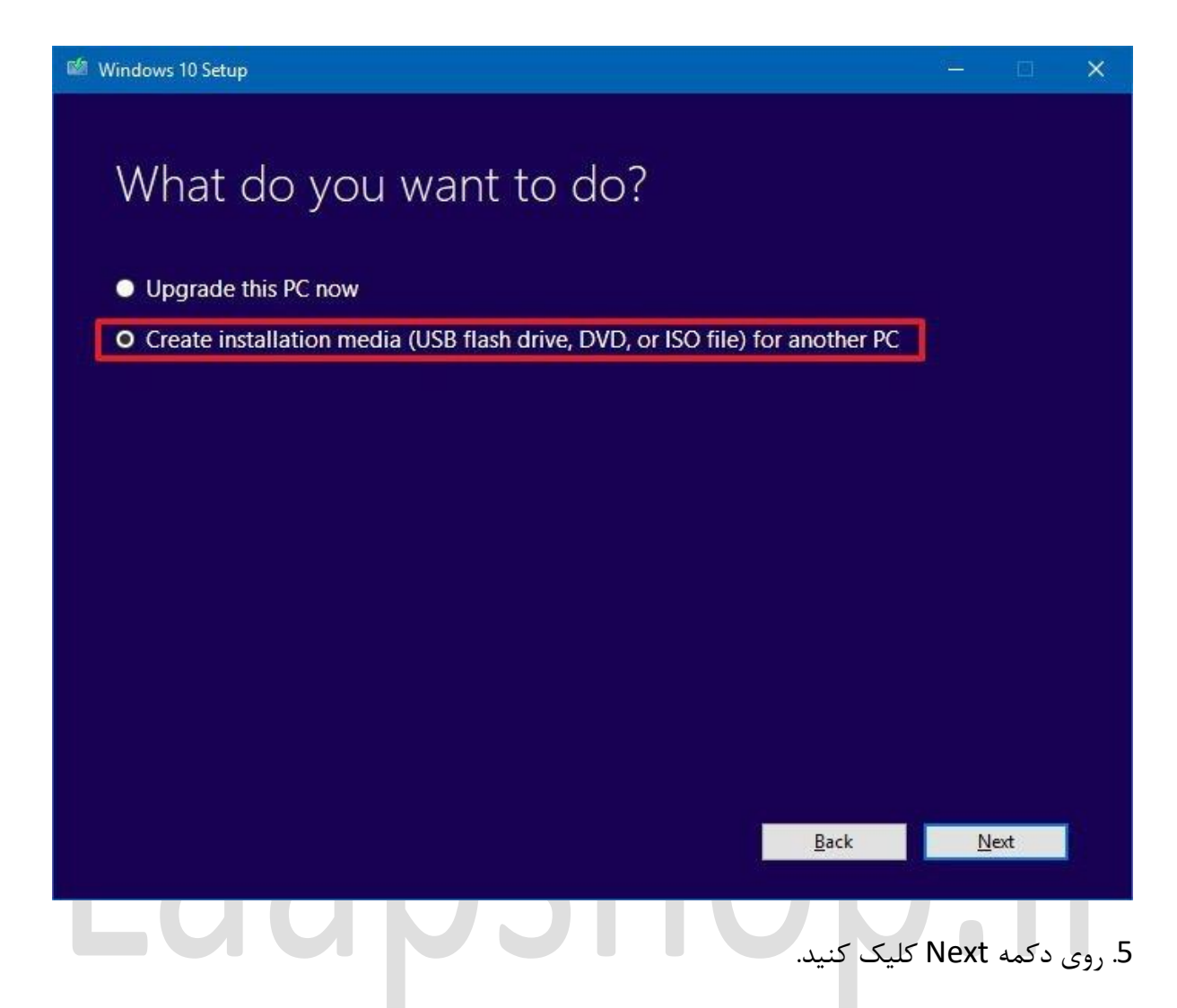

بردارید رو Use the recommended options for this PC ی گزینه تیک .6

.7 زبان، معماری و ویرایش متناسب با نیازتون رو انتخاب کنید.

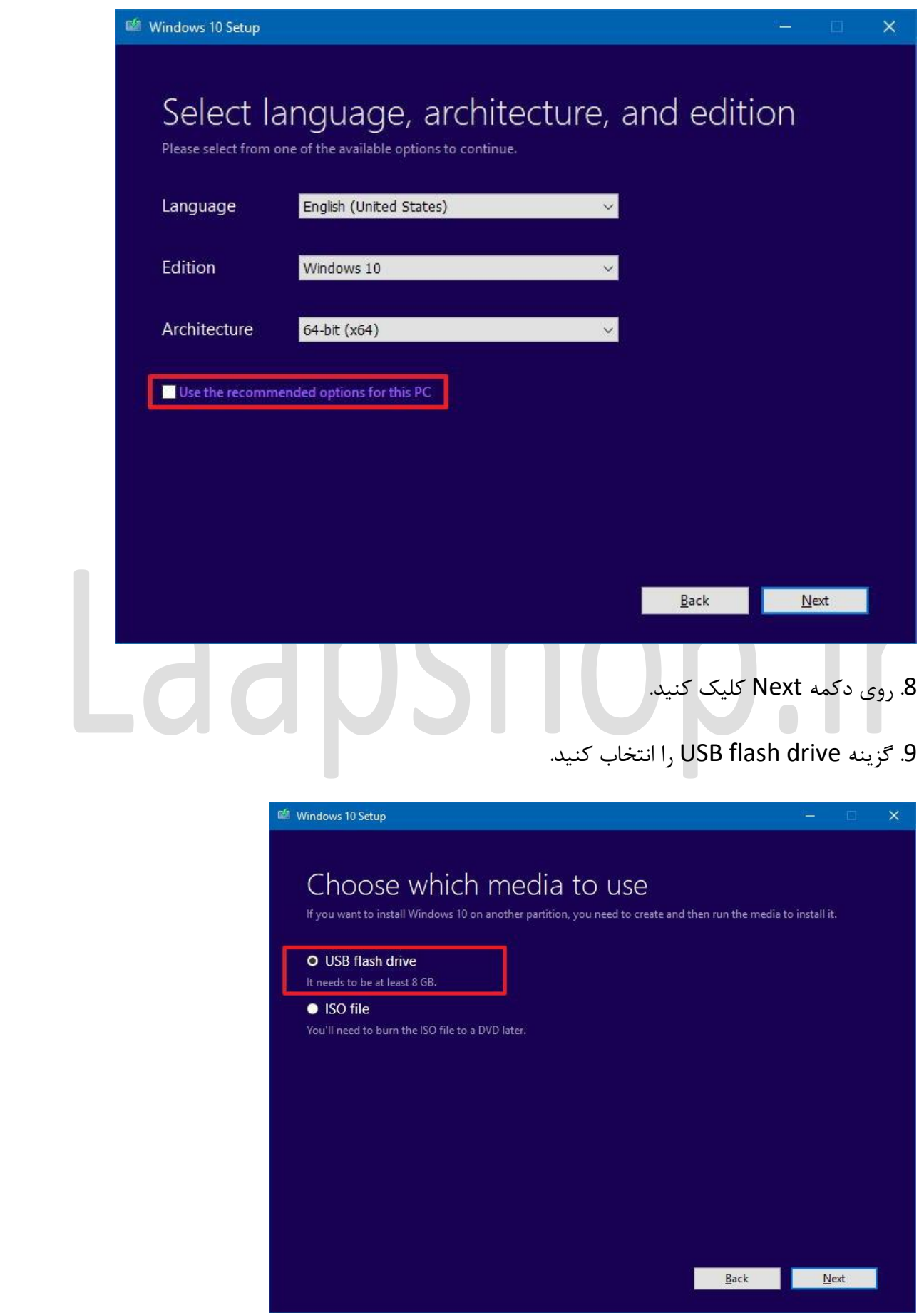

.10 روی دکمه Next کلیک کنید.

.11 درایو USB رو انتخاب کنید. ) این فرآیند تمام فایل های موجود در فلش رو حذف میکنه، پس بهتره قبل از این کار از اطالعات موجود در فلش یک بک آپ تهیه کنید.

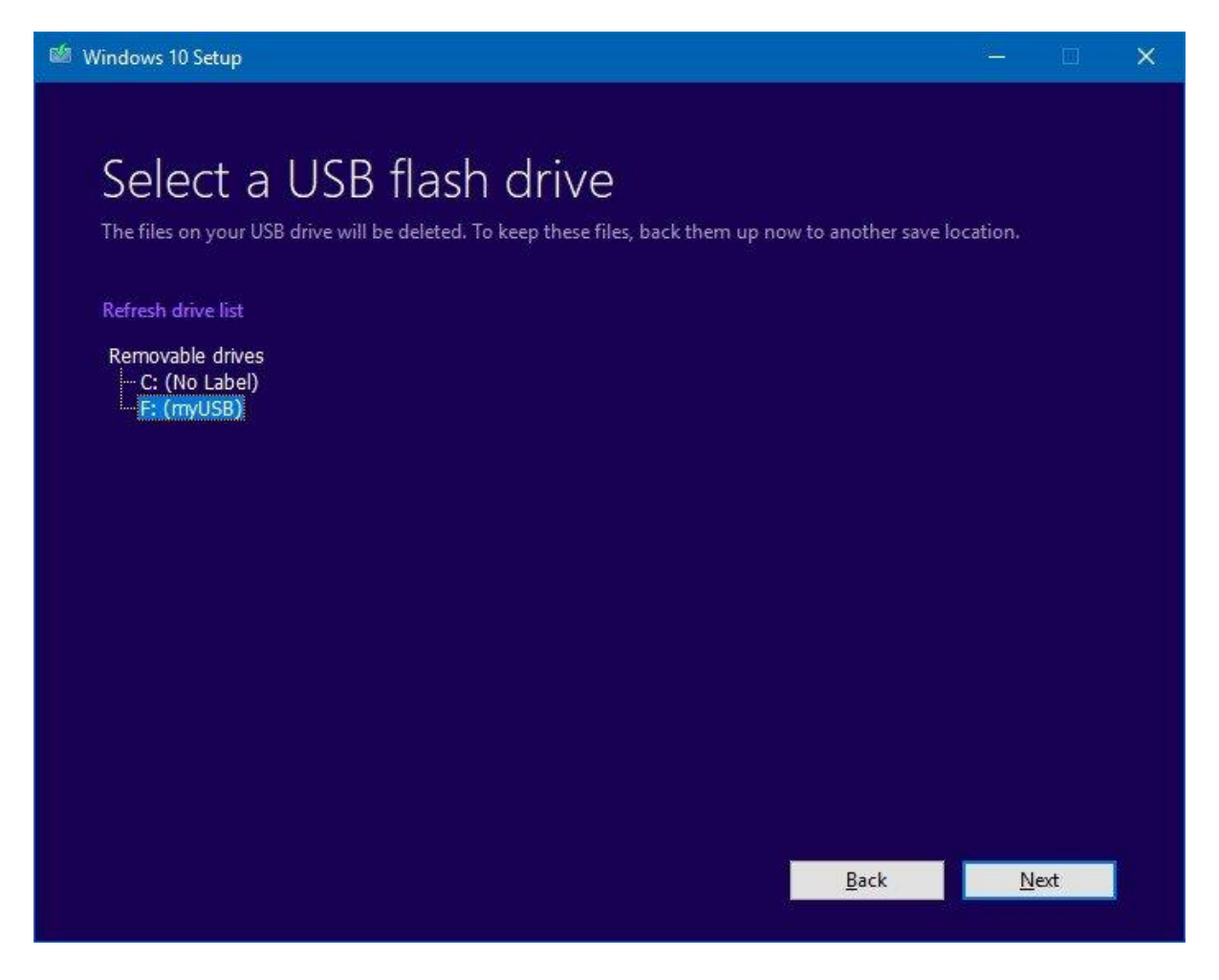

.12 روی دکمه Next کلیک کنید.

.13 روی دکمه Finish کلیک کنید

با انجام این مراحل ، نرم افزار یک رسانه ی قابل بوت برای شما ایجاد میکنه که با سیستم عامل های BIOSو UEFI سازگاره. نحوه ی پیکر بندی رایانه برای بوت شدن از طریق فلش درایو

بعد از انجام مراحل قبلی باید مطمئن بشید که دستگاه شما میتونه از طریق فلش درایو بوت بشه، به این معنی که برای تغییر دستورِ بوت باید به سیستم عامل BIOS یا UEFI روی مادربرد خود دسترسی داشته باشید.

این فرآیند معموالً به زدن یکی از کلیدهای عملکرد )1F، 2F، 3F، 10F یا 12F)، کلید ESC یا Delete به محض راهاندازی دستگاه نیاز داره. با این وجود این کلید ها در انواع دستگاه ها و یا کمپانی ها متفاوت هستن.(همیشه برای دسترسی به این اطلاعات به وبسایت پشتیبانی ِ سازنده ی دستگاه مراجعه کنید.)

پس از دسترسی به رابط BIOS، به دنبال منوی بوت بگردید، دستور راهاندازی رو تغییر بدید تا دستگاه با فلش درایو راهاندازی بشه و تنظیمات رو ذخیره کنید )معموالً با استفاده از کلید 10F).

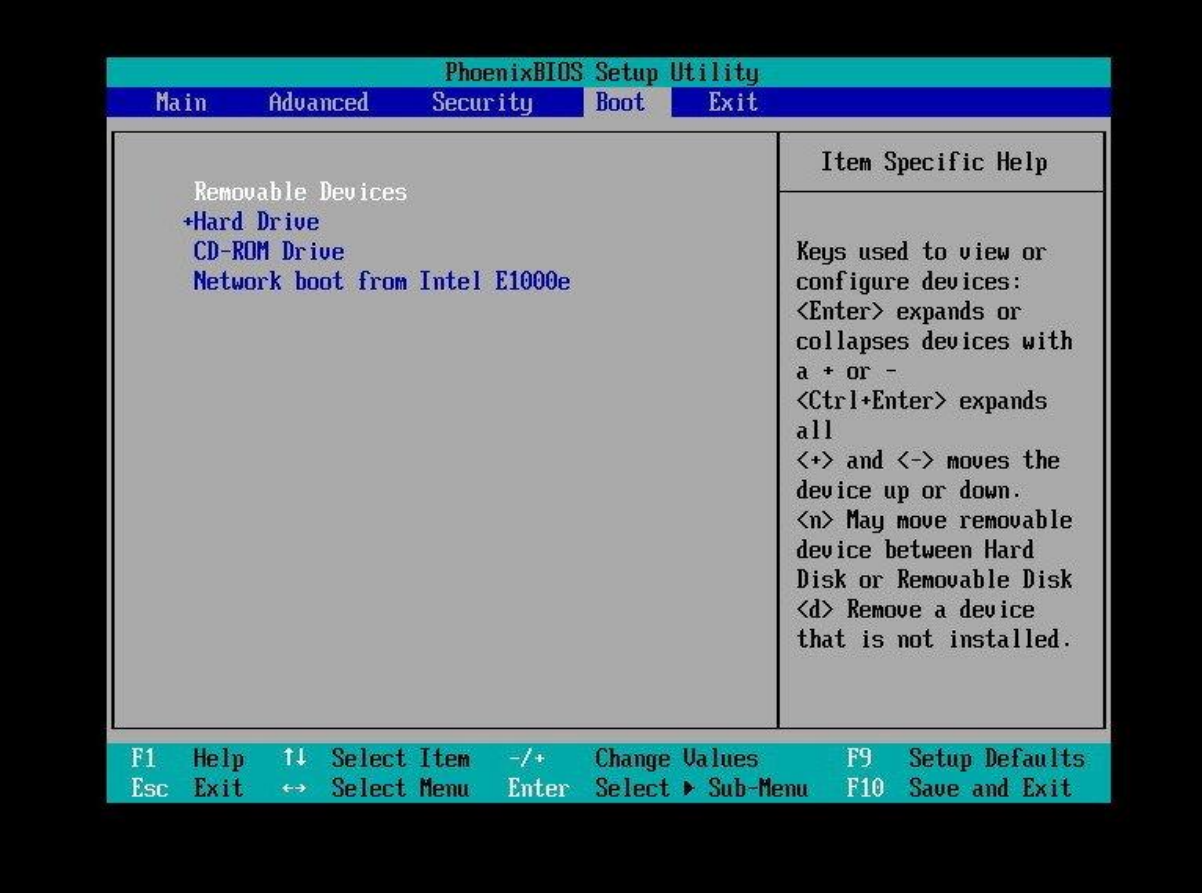

اگه دستگاهتون دارای سیستم عاملUEFI هست ، مراحل راه اندازی متفاوت خواهد بود.

در ویندوز 10 به Recovery > Security & Update > Settings برید و در قسمت Advanced Startup، روی دکمه now Restart کلیک کنید.

 و کرده انتخاب رو Troubleshoot > Advanced options > UEFI Firmware Settings سپس روی دکمه Restart کلیک کنید.

پس از دسترسی به رابط UEFI، به دنبال منوی بوت بگردید، دستور راهاندازی رو تغییر بدید تا دستگاه با فلش درایوی که ساختید راهاندازی بشه و تنظیمات رو ذخیره کنید.

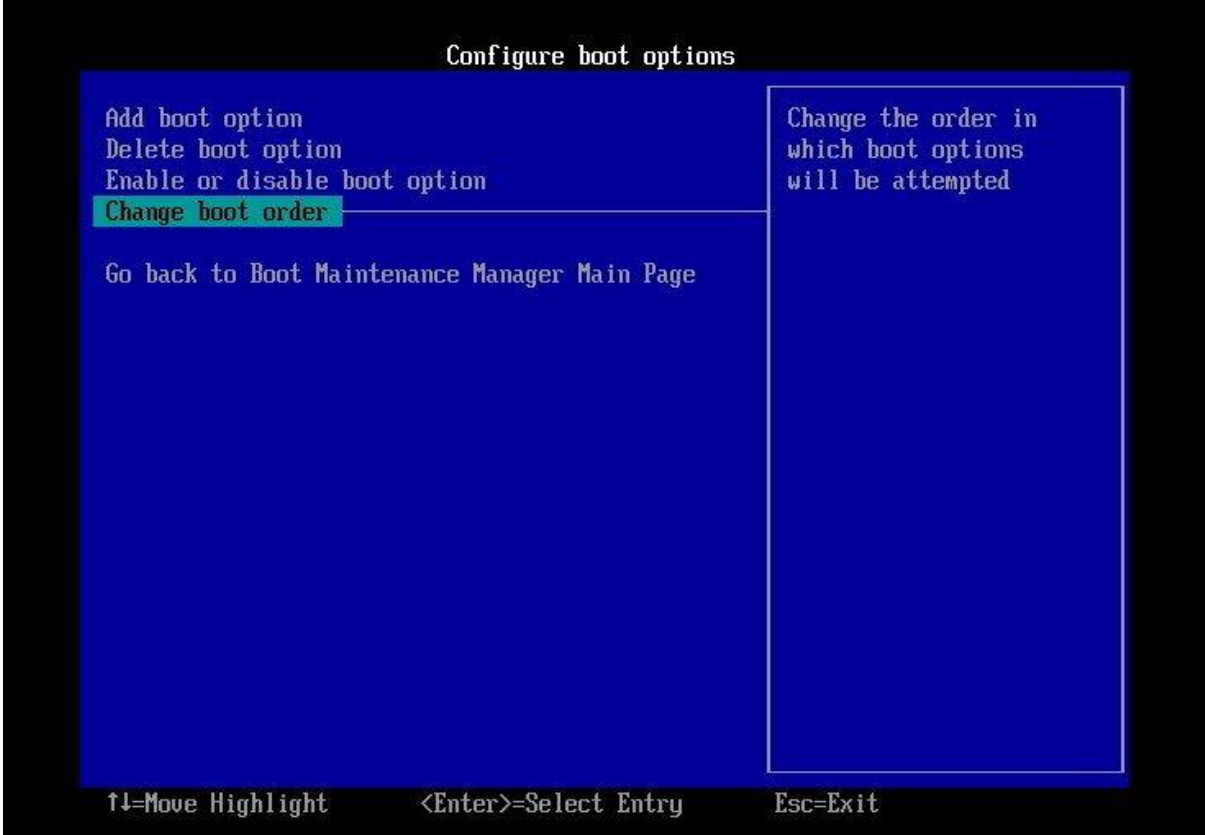

حاال چطور ویندوز 10 رو نصب کنیم

همونطور که میدونید، با استفاده از ویژگی ریست کردن که در app Setting موجوده، میتونید دستگاه رو پاکسازی کرده و ویندوز 10 رو از نو راه اندازی کنید. اما اگه کسی این ویژگی رو دستکاری کرده باشه، احتماال نمیتونید به درستی از این قابلیت استفاده کنید. با اینجام این مراحل مطمئن باشید که تمام ترفند های مالک قبلی از بین میره و میتونید یک کپی غیر قابل دسترسی از ویندوز 10 بر روی دستگاهتون ایجاد کنید که حاویِ هیچگونه نرم افزار مشکوکی نیست.

خب مراحل زیر رو دنبال کنید:

.1دستگاه رو همراه با فلش درایوی که حاوی فایل های نصبی هست راه اندازی کنید.

2. در Windows setup بر روی Next کلیک کنید تا فرآیند شروع بشه

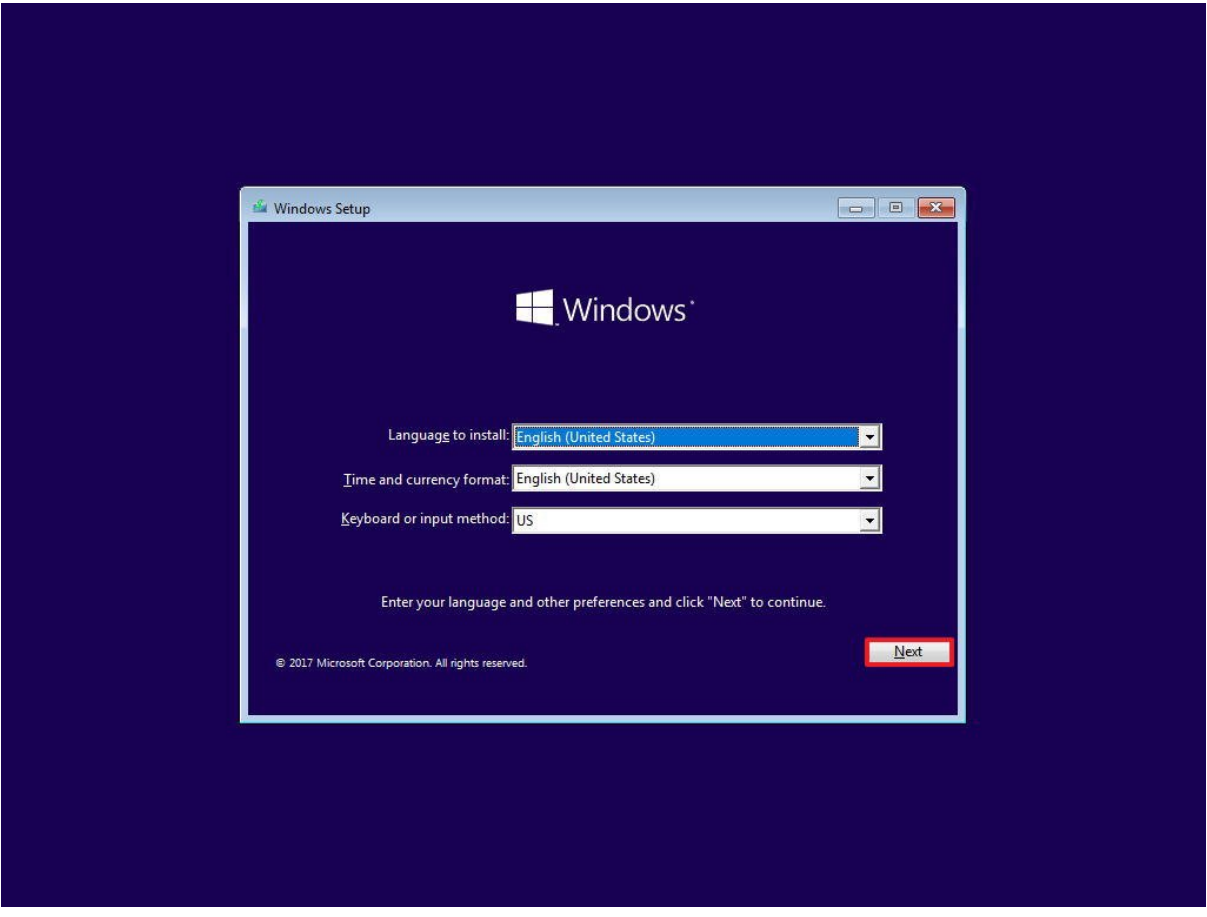

.3 روی دکمه Now Install کلیک کنید.

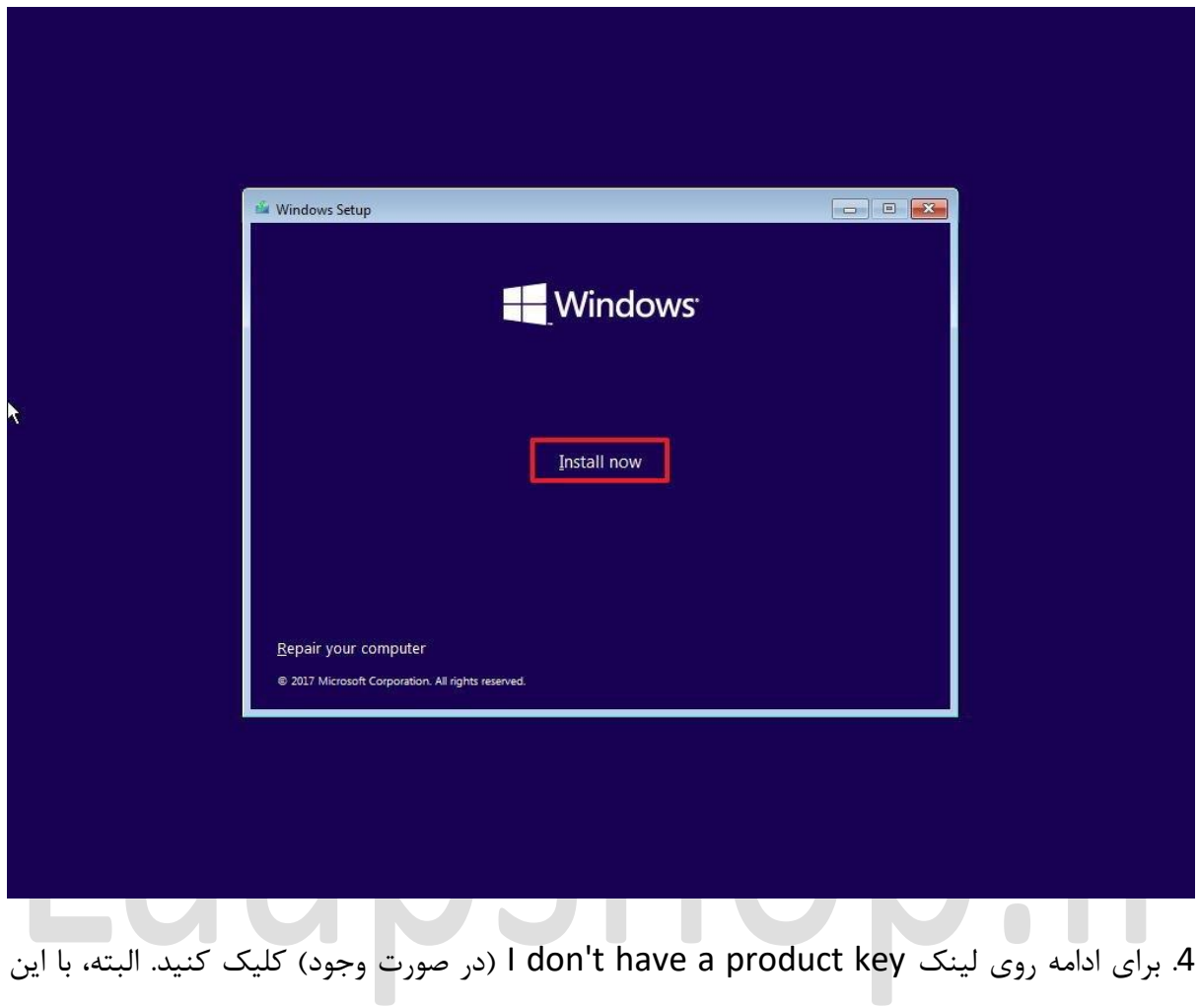

فرض که دستگاهی که تهیه کردید به درستی فعال شده باشه.

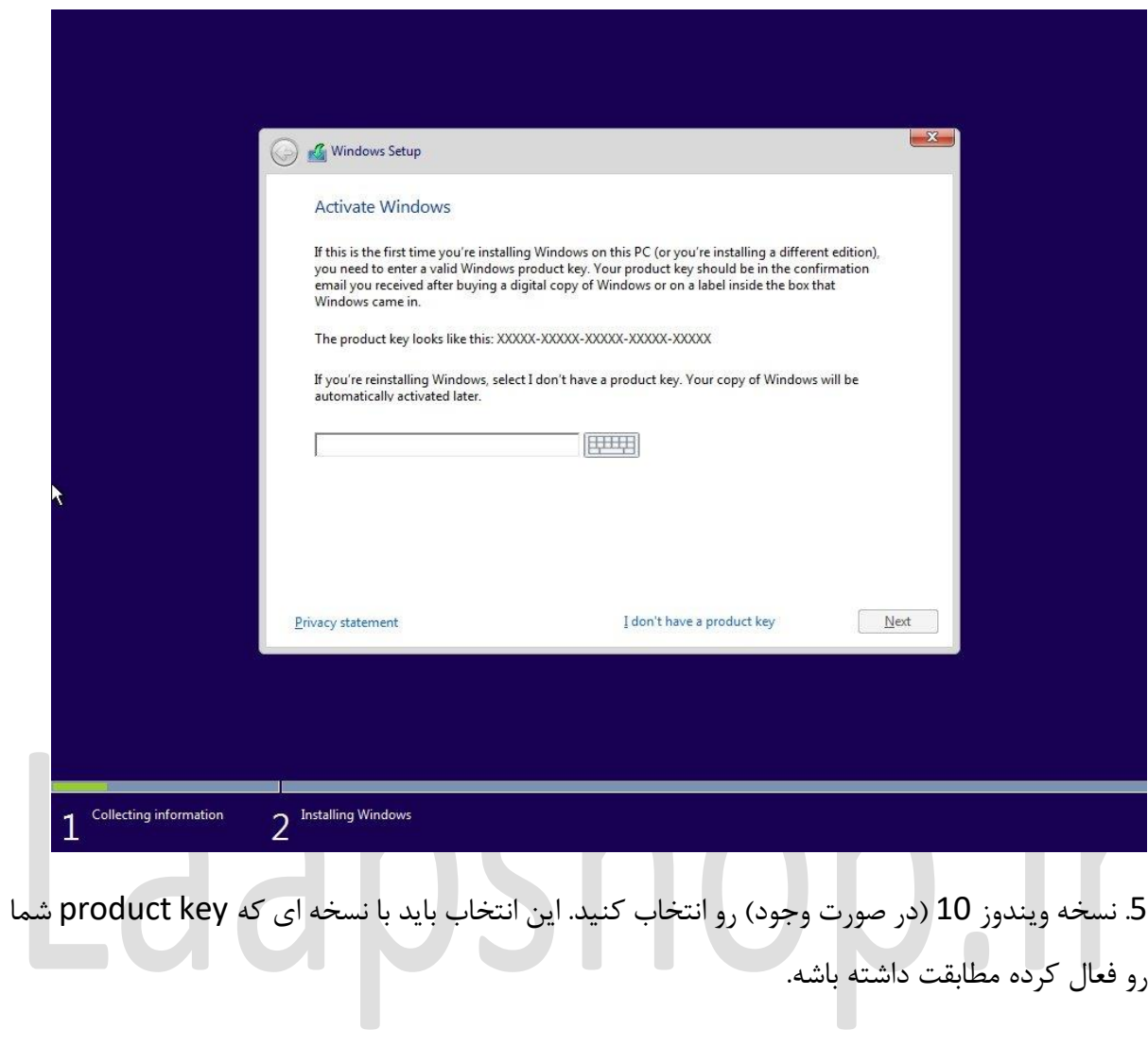

.6 روی دکمه Next کلیک کنید.

.7 برای موافقت، گزینه من شرایط مجوز را میپذیرم رو عالمت بزنید. در غیر این صورت نمیتونید مراحل رو ادامه بدید.

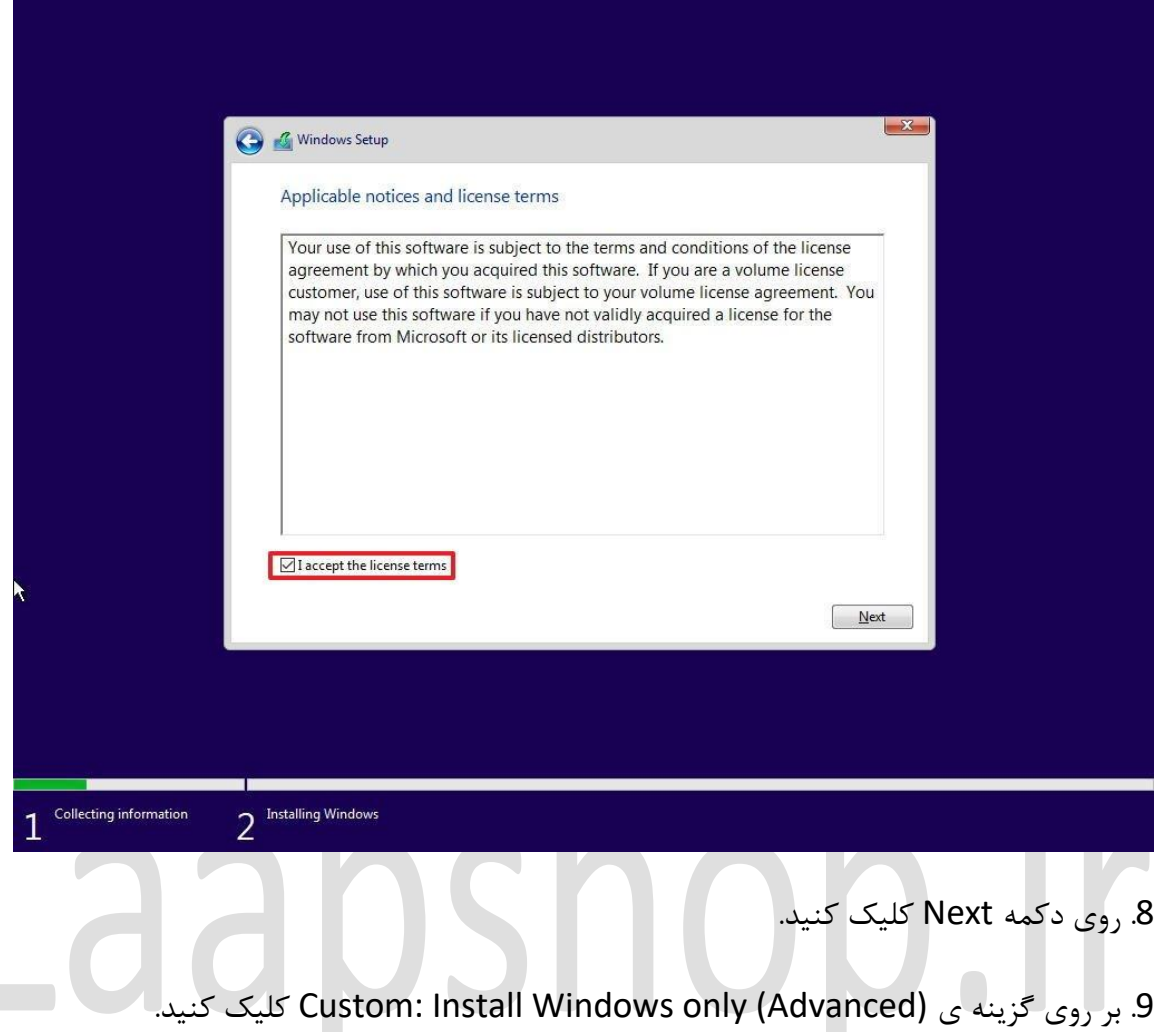

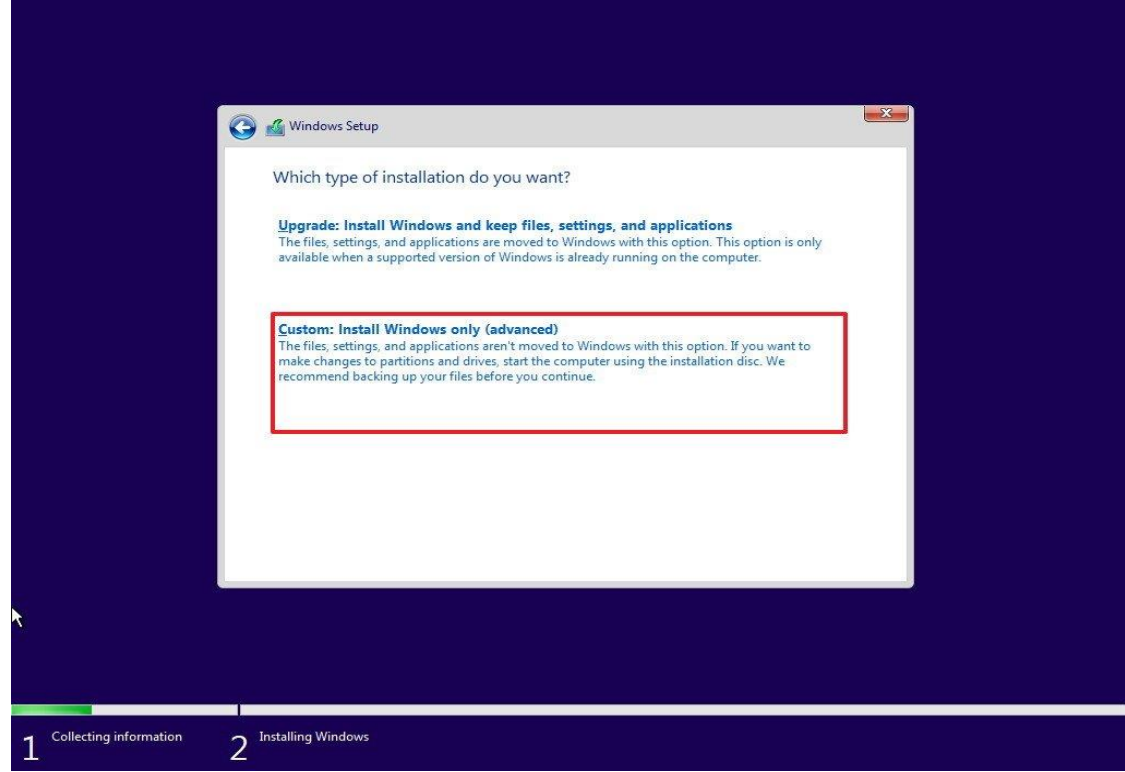

.10 پارتیشنِ حاوی نصب فعلی ویندوز )معموالً "0 Drive )"رو انتخاب کنید و روی دکمه Delete کلیک کنید تا پارتیشن از هارد دیسک حذف بشه. **نکته ی مهم:** اگه چندین پارتیشن وجود داره که حاوی ویندوز هستن، باید همه ی اون ها رو برای حذف کردن انتخاب کنید، نگران نباشید دوباره این پارتیشن ها ایجاد خواهند شد.

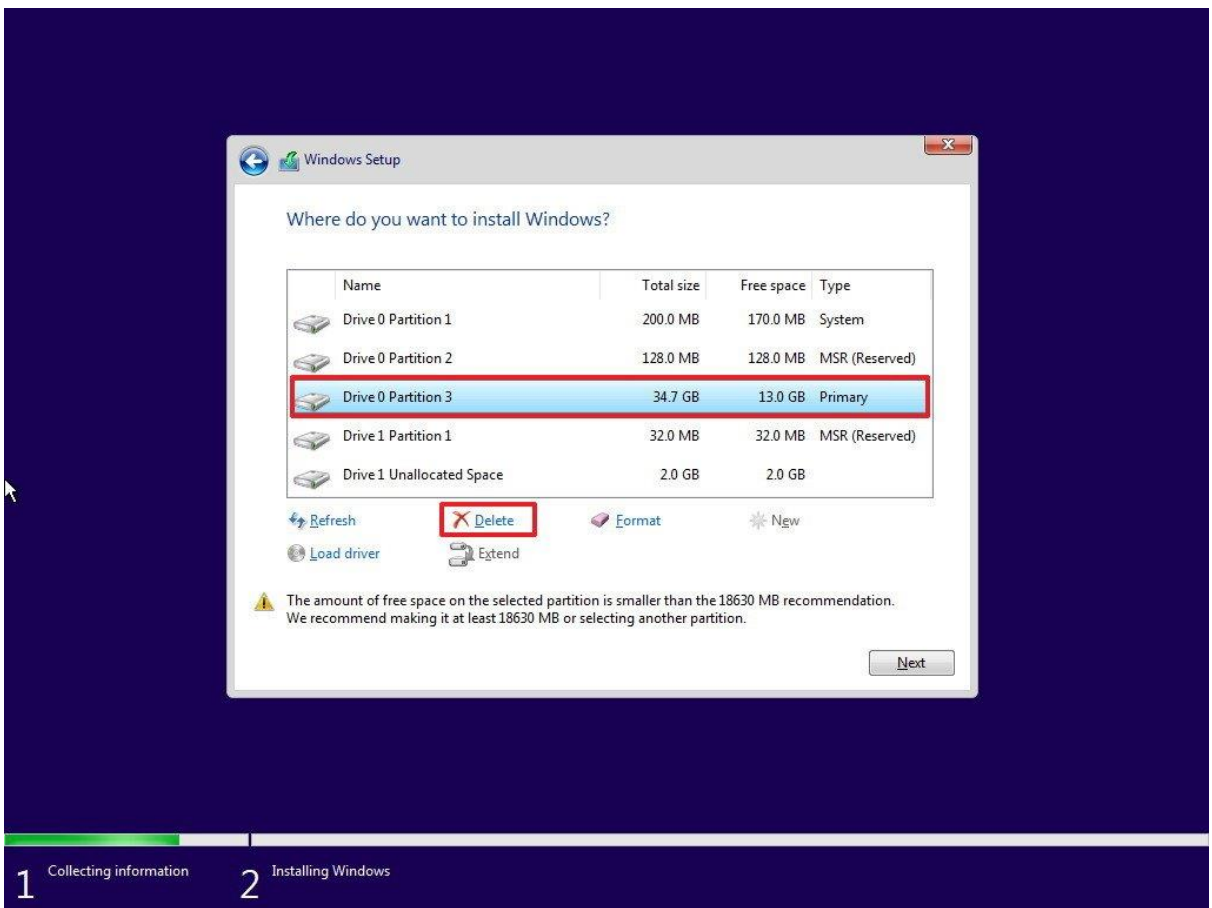

.11 درایو خالی (Drive 0 Unallocated Space) رو انتخاب کنید.

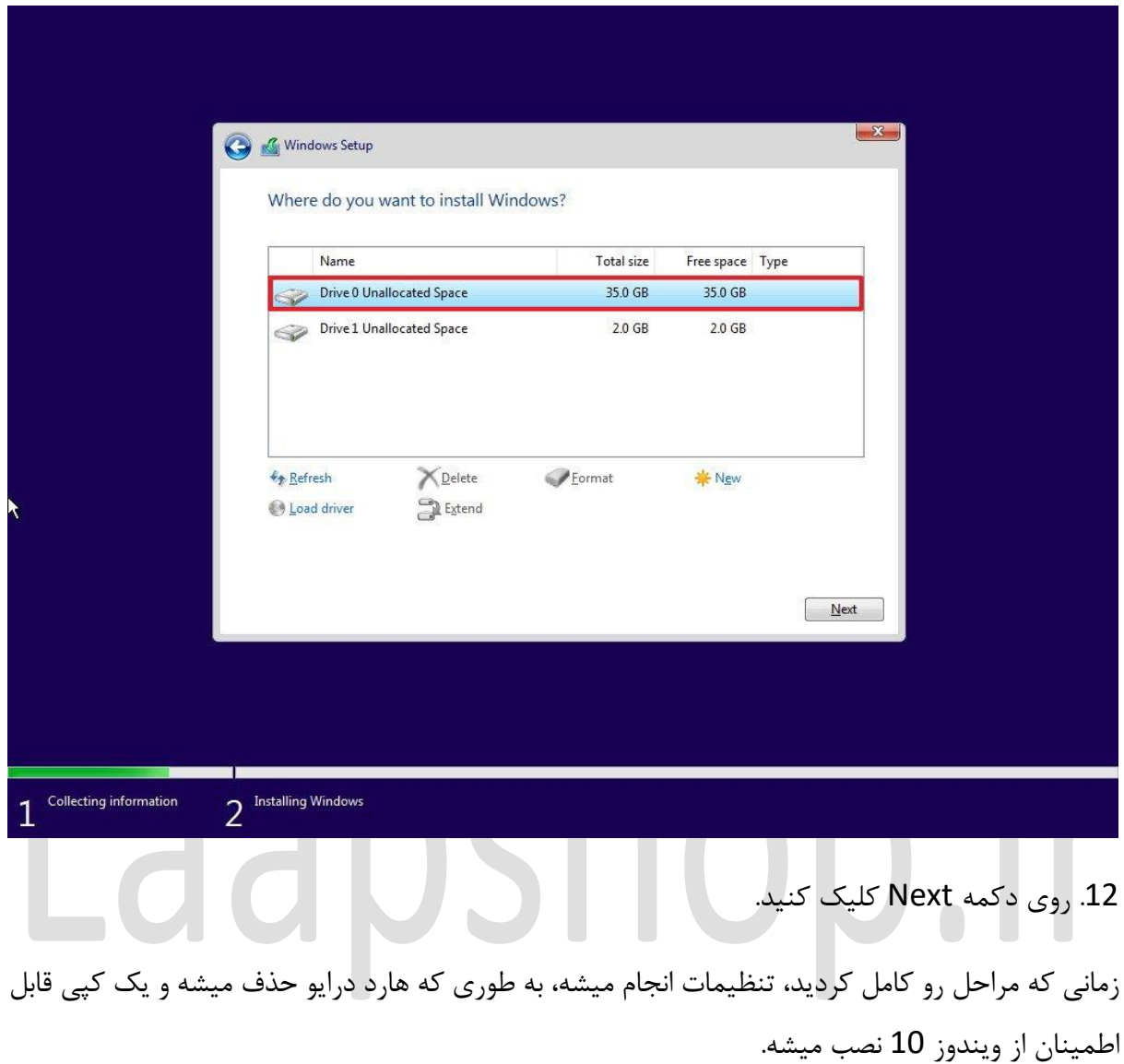

## نحوه ی پیکربندیِ OOBE در ویندوز 10

پس از نصب، باید تنظیمات OOBE رو طی کنید تا پیکربندی ویندوز 10ِ رو با تنظیمات و اطالعات خود به پایان برسانید.

Select your region.1

.2 روی دکمه Yes کلیک کنید

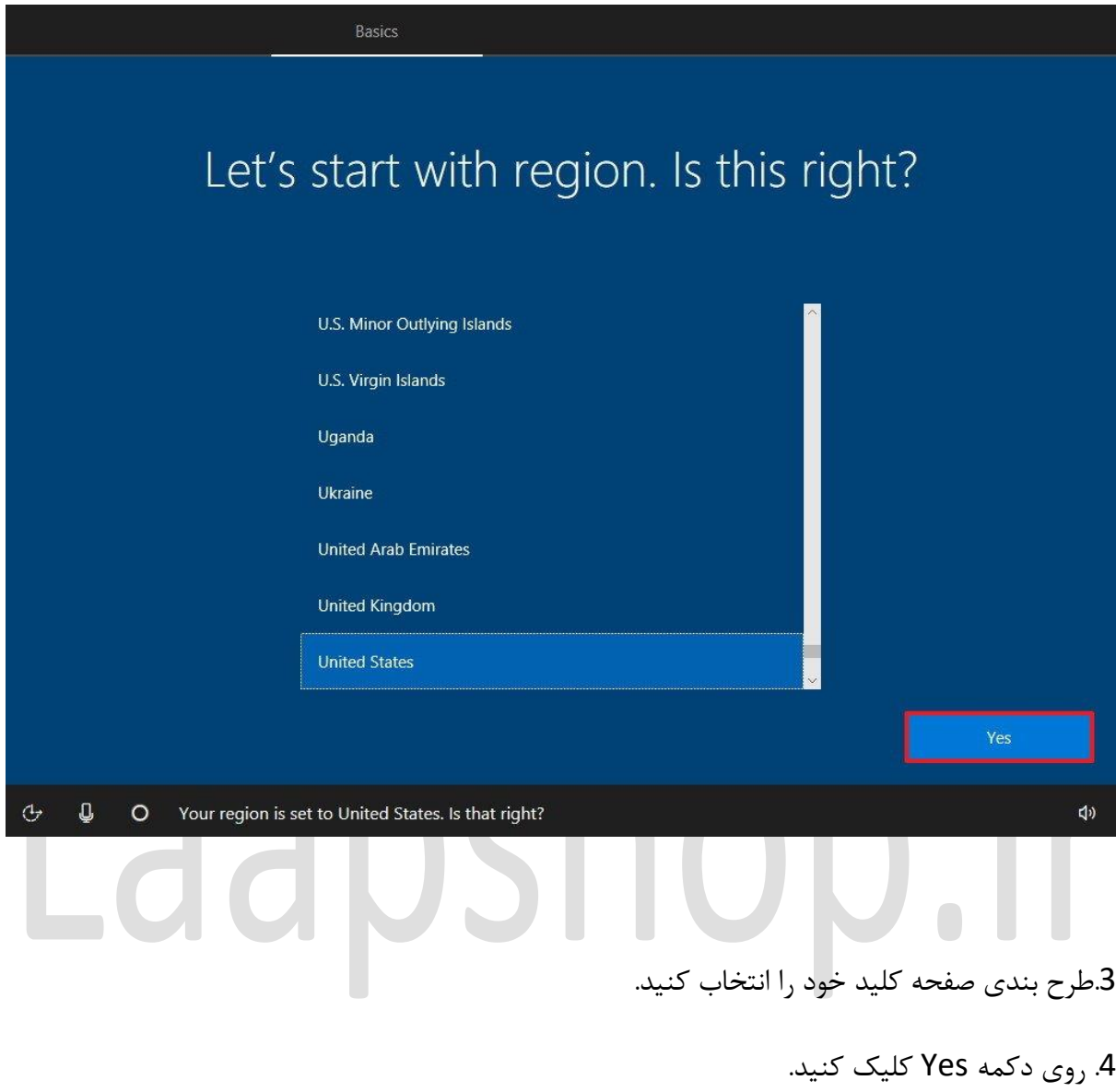

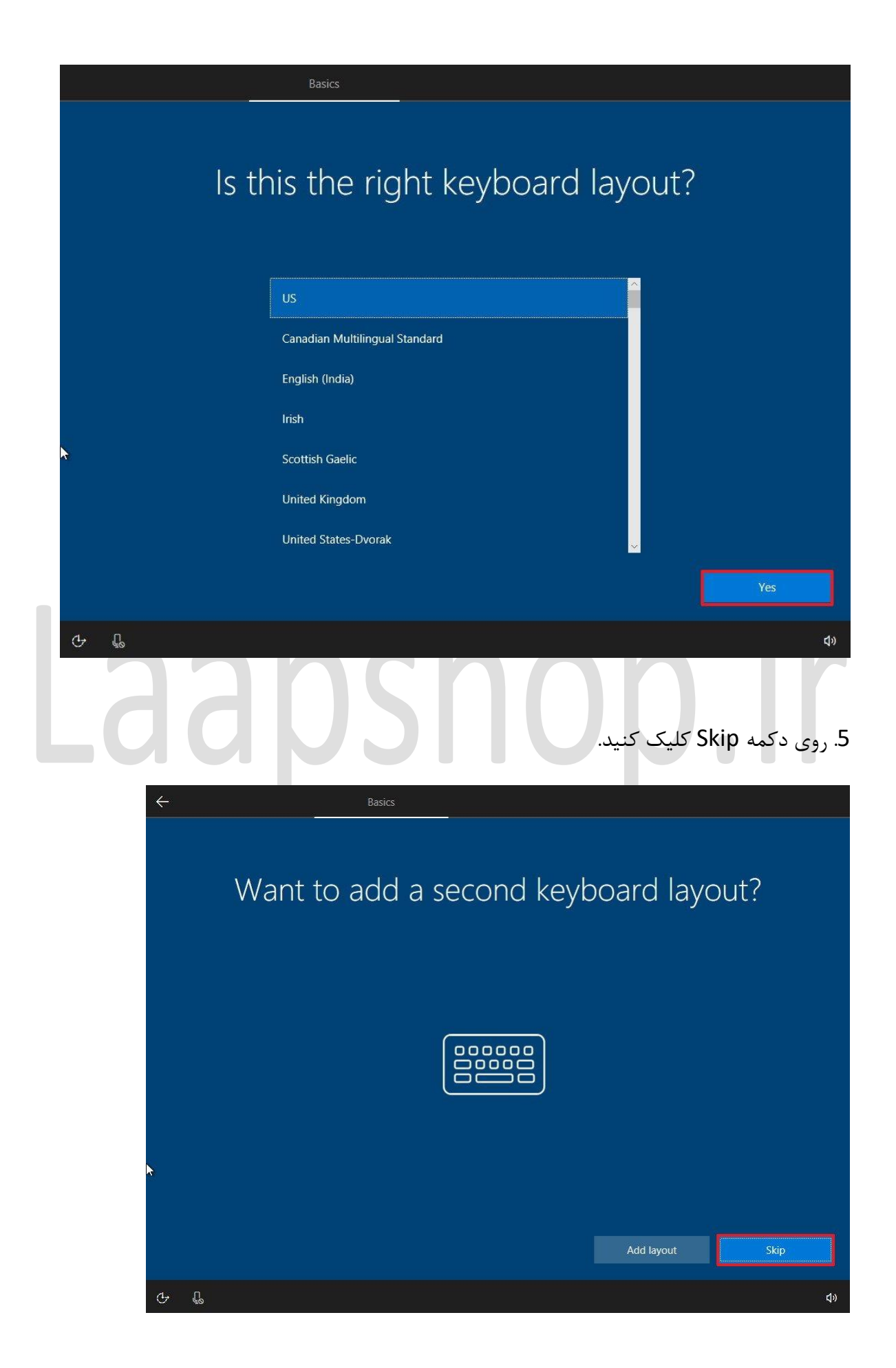

.6 اگه از وای فای استفاده میکنید دستگاه از شما میخواد که شبکه ی مورد نظر رو وارد کند. ولی اگه از اینترنت محلی یا همون Ethernet استفاده میکنید دستگاه به صورت خودکار به شبکه متصل میشه.

7. روی گزینه Set up for personal use کلیک کنید.

.8 روی دکمه Next کلیک کنید.

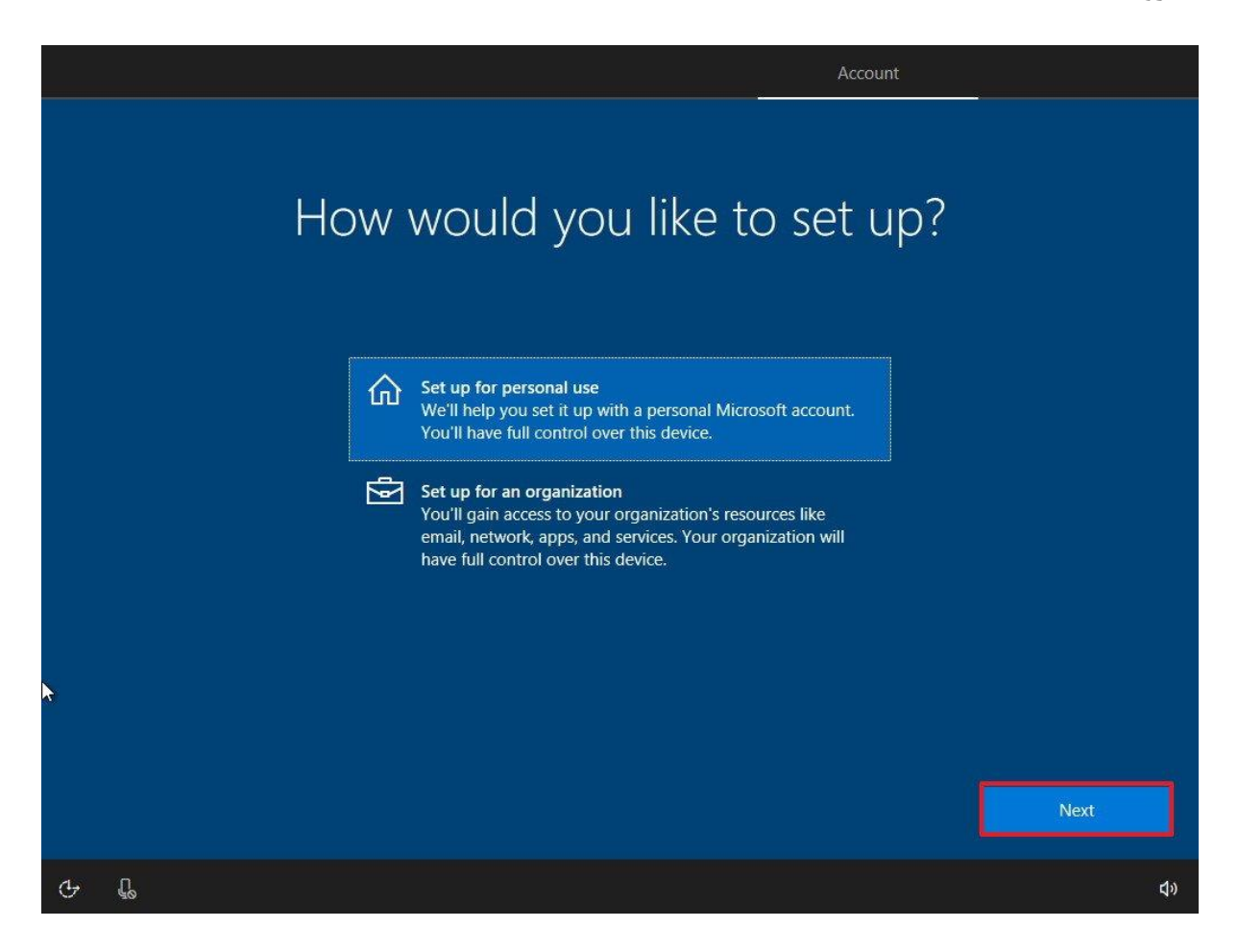

.9 اطالعات اکانت مایکروسافت خودتون رو وارد کنید. اگه اکانت ماکروسافت ندارید بر روی an Create

account کلیک کنید و یک اکانت بسازید.

10 روی دکمه Next کلیک کنید.

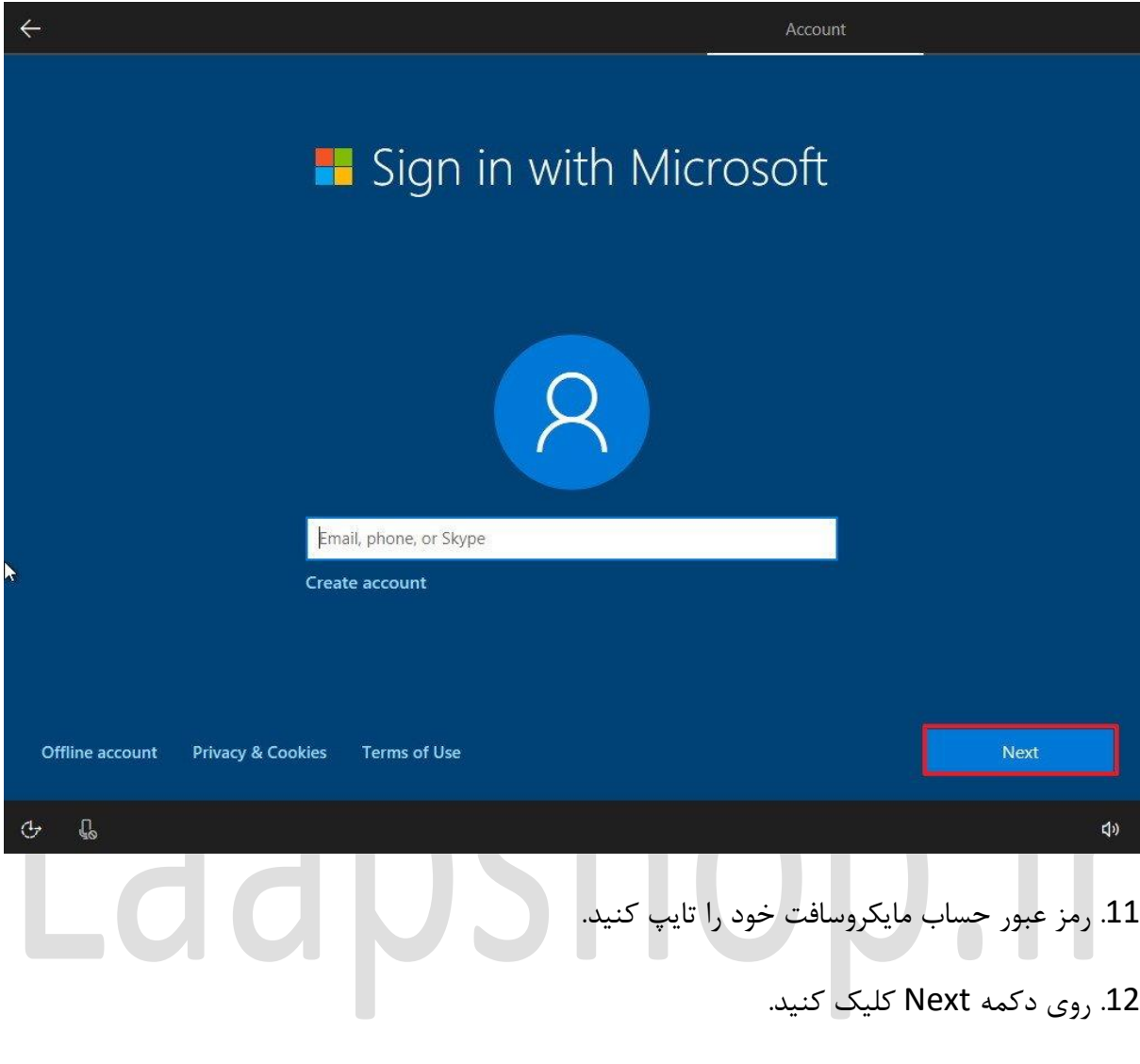

.13 روی دکمه PIN a Set کلیک کنید.

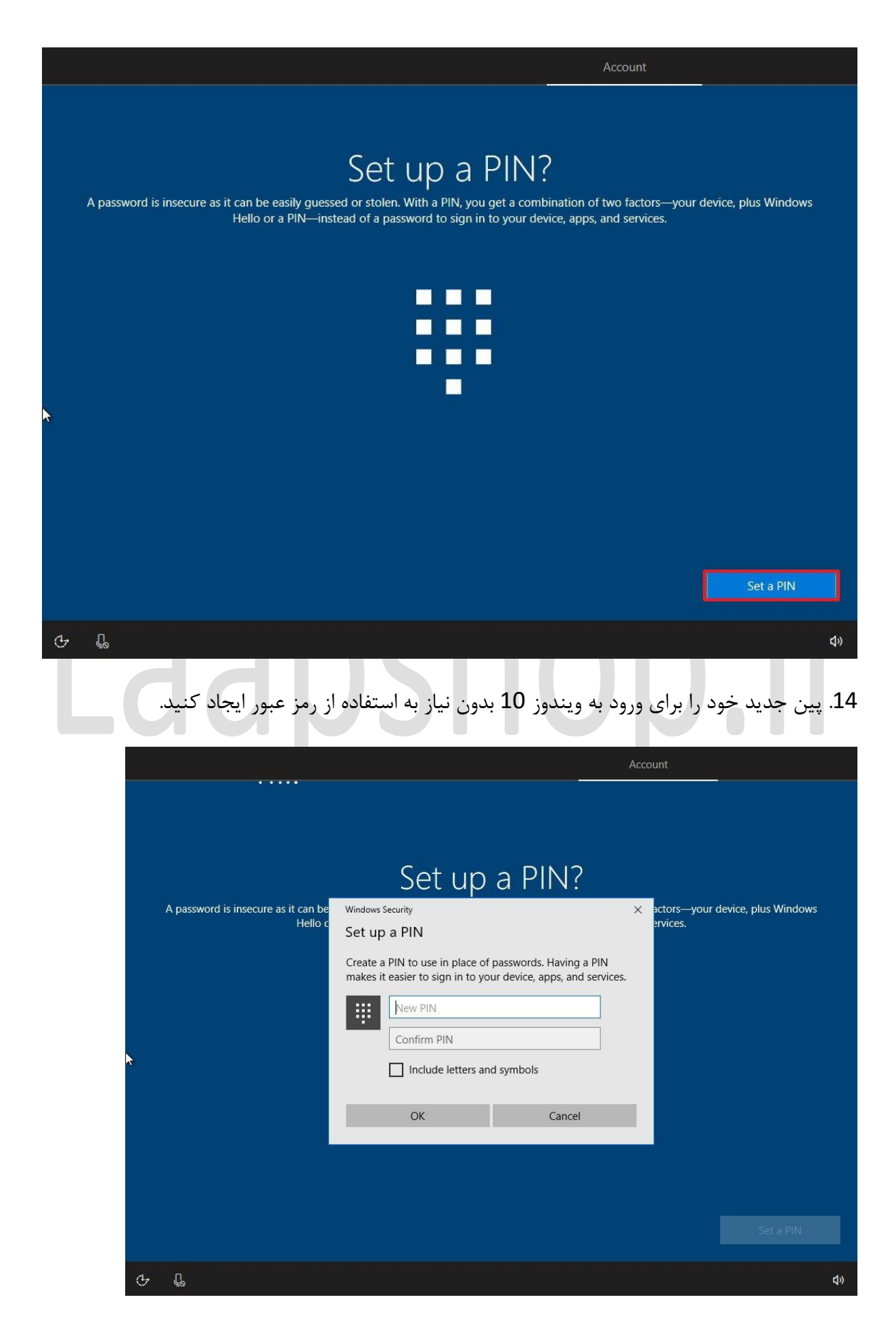

.15 روی دکمه OK کلیک کنید.

.16 اگه بخواید میتونید تلفن همراهتون رو هم به سیستم متصل کنید. اما به دلیل هدف متفاوت این مقاله بر روی گزینه ی Do it later کلیک کنید.

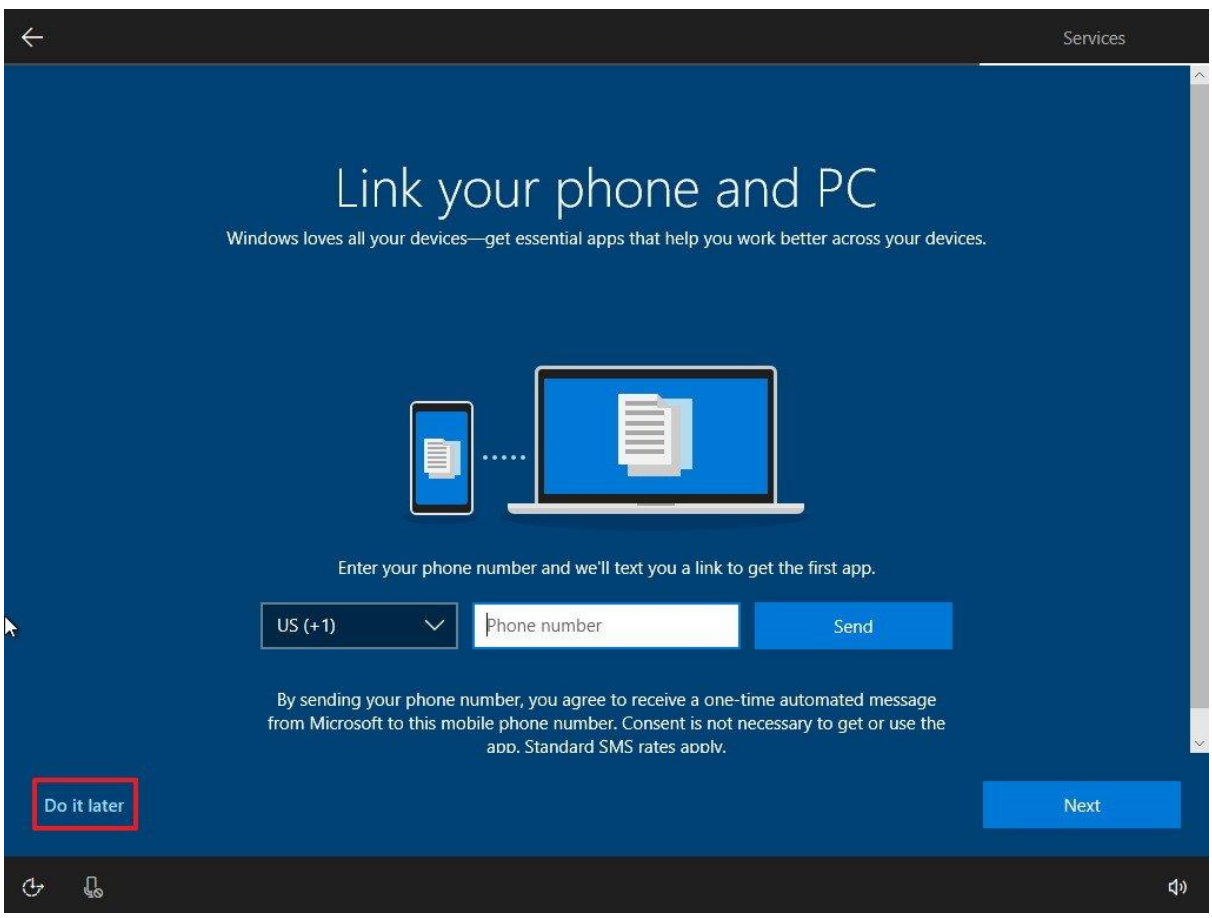

.17 اگر می خواهید از Cortana استفاده کنید، برای ادامه روی Yes کلیک کنید. همچنین توجه داشته باشید که می توانید با تیک زدن گزینه Respond when I say "Hey Cortana" ویژگی " Hey Cortana" را فعال کنید.

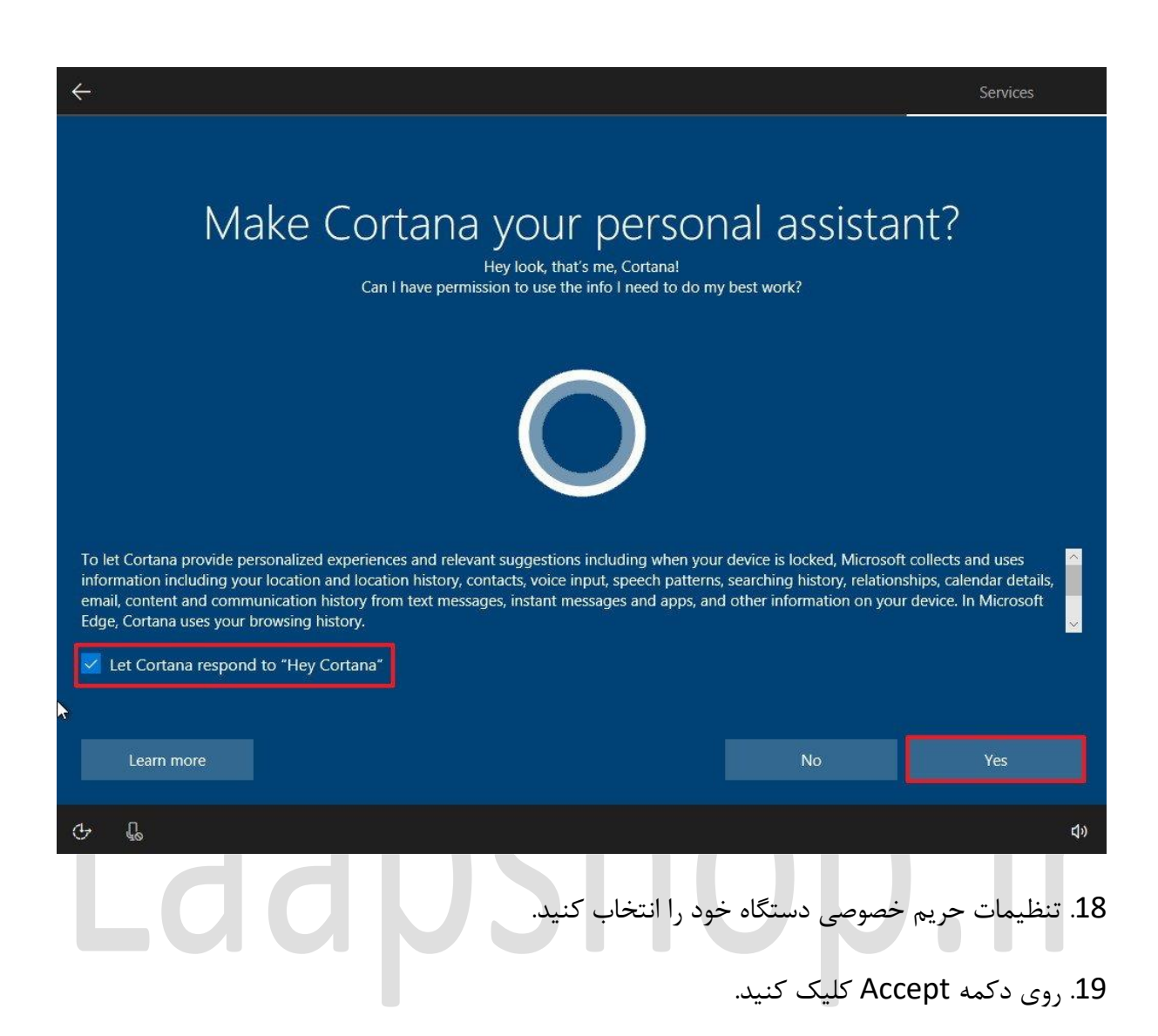

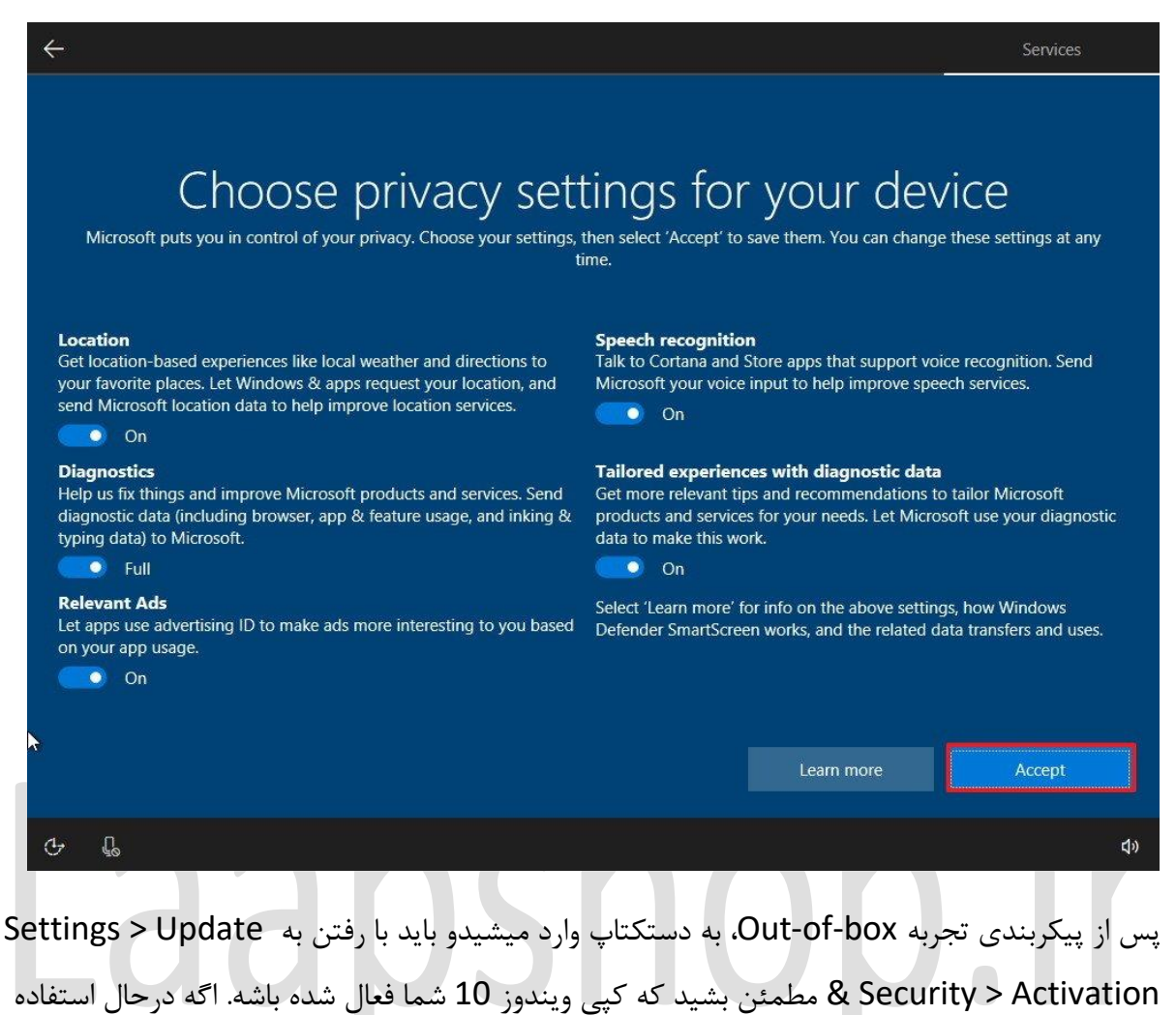

از دستگاهی باشید که به درستی فعال شده باشه، این ویژگی باید به صورت خودکار در حالتActivated باشه.

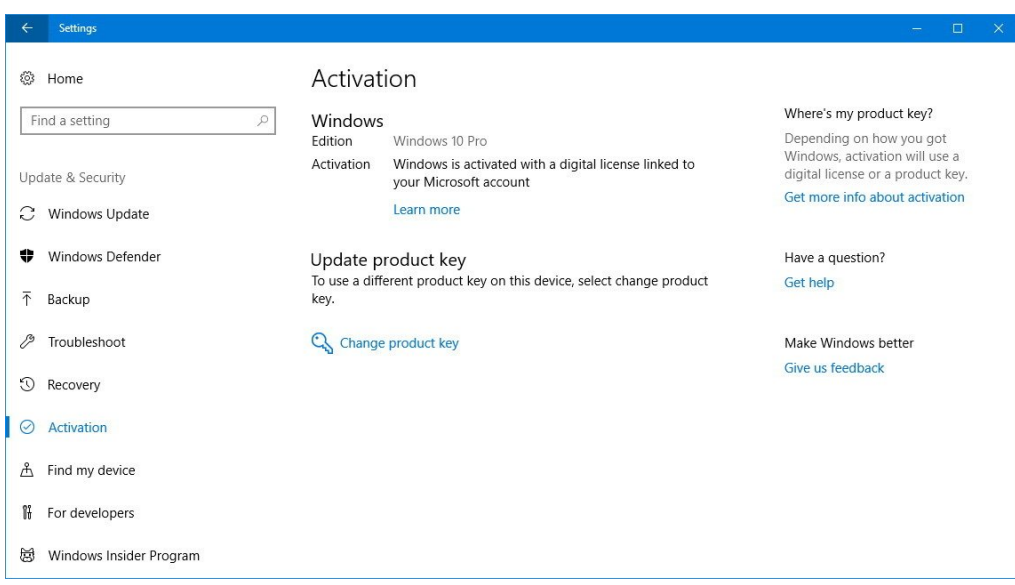

اگه ویندوز شما فعالسازی نمیشه، میتونید مراحل عیب یابی رو پیش بگیرید و یا اینکه اون رو بعدا فعال کنید. به هر حال اگه دستگاه شما یک نسخه ی ارجینال از ویندوز 10 رو نداشته باشه، هیچوقت فعالسازی نخواهد شد، اگه میخواید یک کپی اصل از ویندوز 10 داشته باشید باید key product تهیه کنید که در وبسایت آمازون و store Microsoft موجوده.

سپس برای اتمام راه اندازی دستگاه مراحل زیر رو دنبال کنید:

- بهروزرسانیها را از مسیر Update Windows > Security & Update > Settings بررسی کنید و روی دکمه Check for updates کلیک کنید.

- برنامه هایی که نیاز دارید را نصب کنید، بهتره که از Microsoft store استفاده کنید.

- OneDrive رو راهاندازی کنید تا عالوه بر تهیه ی یک پشتیبان از فایل ها بتونید از طریق دستگاه های مختلفی به اونا دسترسی داشته باشید.

- ویندوز 10 باید به طور خودکار هر درایورِ دستگاه رو نصب و پیکربندی کنه، اما میتونید از Device Manager برای بررسی و بهروزرسانی هر درایور دستگاه در صورت لزوم استفاده کنید.

توجه کنید که مراحل OOBE ممکنه با توجه به نسخه ای از ویندوز 10 که در حال حاضر استفاده میکنید تا حدودی متفاوت باشه اما طرح کلی همیشه به یک شکل خواهد بود

## جمع بندی

معموال هنگامی که یک دستگاه دست دوم تهیه میکنید، تمامی مراحل فعالسازی ویندوز 10 توسط مالک قبلی به خوبی انجام شده و نیازی به تغییر چیزی نیست. اما از اون جایی که شما هیچوقت نمیتونید مطمئن بشید که این تنظیمات چگونه پیکربندی شده بهتره که خودتون این تغییرات رو اجرا کنید، چرا که در غیر اینصورت اطالعات شخصی شما مثل پسورد ها ، ایمیل ها، حساب های بانکی و ... در خطر قرار میگیرن.

با استفاده از یک رسانه ی قابل بوت شما تمام پارتیشن ها و هر نوع فایلی که در سیستم موجوده رو حذف میکنید و مطمئن میشید که یک نسخه ی قابل اعتماد از ویندوز 10 رو در اختیار دارید.

با اینکه مراحل ممکنه برای بعضی افراد سخت و مقداری وقت گیر به نظر برسه اما در کل این مراحل سخت نیستن و حدودا به 2 ساعت زمان نیاز دارن.

## Laapshop.ir